## How to Submit a Google Cloud Assignment in Canvas

**Step 1**: Authorize the student Google account, if prompted to do so:

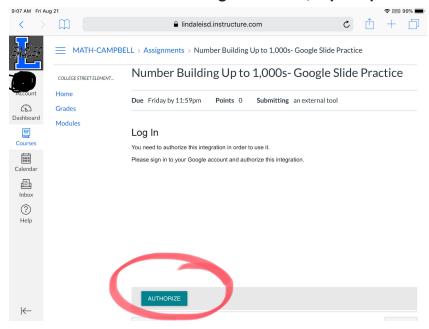

Continue to click the verify and continue buttons until you are brought back to the assignment page. (After students do that once, they should not have to do it again.)

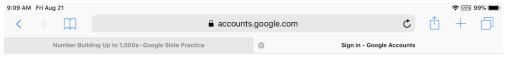

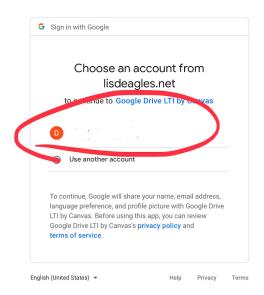

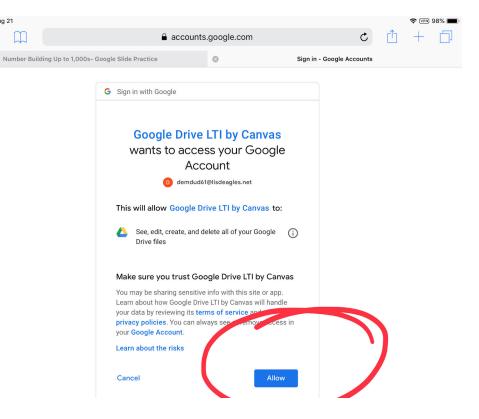

9:10 AM Fri Aug 21

Step 2: The student clicks on the name of the document to complete the assignment.

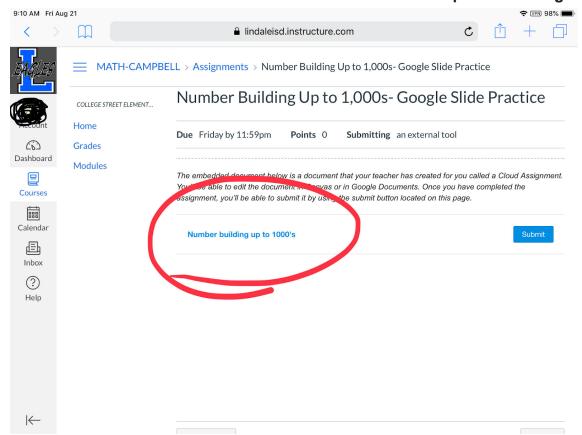

Step 3: Clicking the link will open up the Google app they need to complete the assignment. (The student may need to download the Google App - Slides, Docs, Sheets). The student completes the assignment, then clicks the button to go back to the Canvas Student App or their web browser.

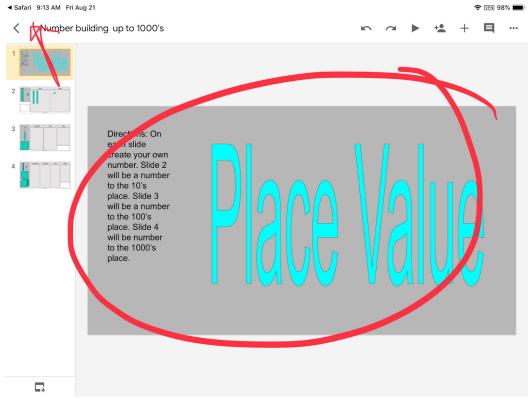

Step 4: Back on the assignment page, the student clicks "Submit" and the assignment is submitted to the teacher.

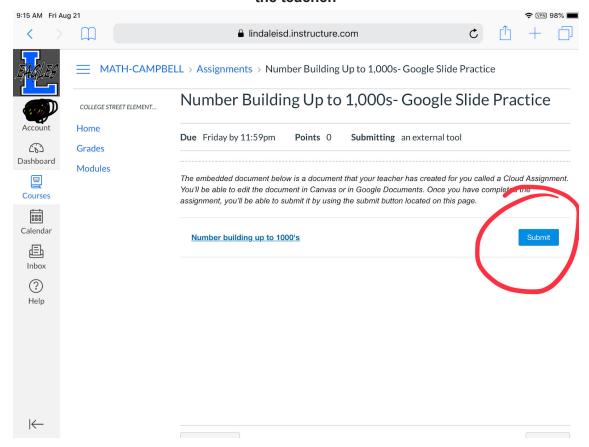